## **OSS-Zertifikat importieren**

Beim ersten Aufruf dieser Seite meldet der Webbrowser, dass ihm das Zertifikat des Webservers unbekannt sei. Diese Meldung erscheint deshalb, weil der Open School Server während der Installation eine inoffizielle CA und weitere von dieser CA signierte Server-Zertifikate angelegt hat.

**CA** Eine CA (Certificate Authority) dient dazu, sicherzustellen, dass alle miteinander kommunizierenden Netzwerkdienste einander vertrauen können.

Damit die Meldung im Browser nicht bei jedem Start erscheint, müssen Sie in Ihrem Browser das OSS-Zertifikat installieren. Je nach Webbrowser geschieht dies auf verschiedenen Wegen:

- Firefox, Mozilla, Netscape. Bei diesen Browsern reicht es, wenn Sie auf dem Hinweisfenster Zertifikat dauerhaft annehmen klicken.
- Beim Internet Explorer erscheint beim Öffnen der Weboberfläche ein Sicherheitshinweis (**Abbildung 1**). Klicken Sie hier auf Zertifikat anzeigen, um das Zertifikat zu importieren. Nun zeigt Ihnen Windows die Details des Zertifikats. Wählen Sie bitte den Reiter Zertifizierungspfad und klicken Sie auf den Eintrag YaST2 Default CA (admin) und anschließend auf wieder auf Zertifikat anzeigen.

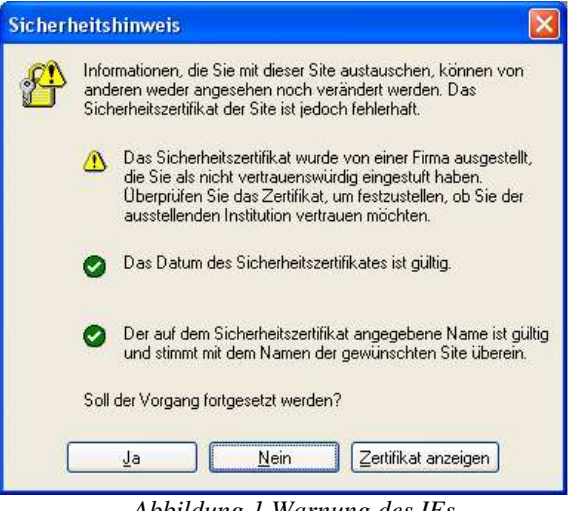

*Abbildung 1 Warnung des IEs*

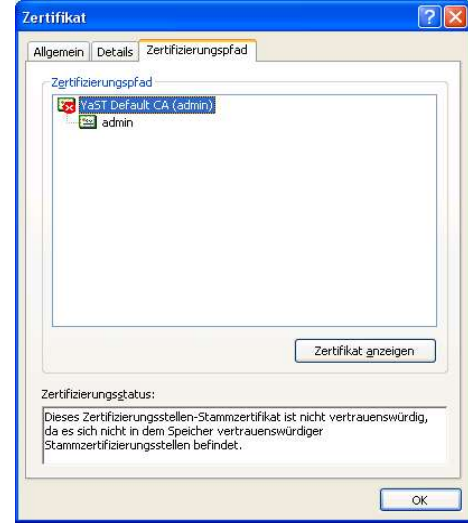

*Abbildung 2 Zertifizierungspfad anzeigen*

Im nächsten Schritt werden nun die Details des CA-s dargestellt. Hier klicken Sie bitte auf Zertifikat installieren, worauf Windows den Zertifikatimport-Assisten startet.

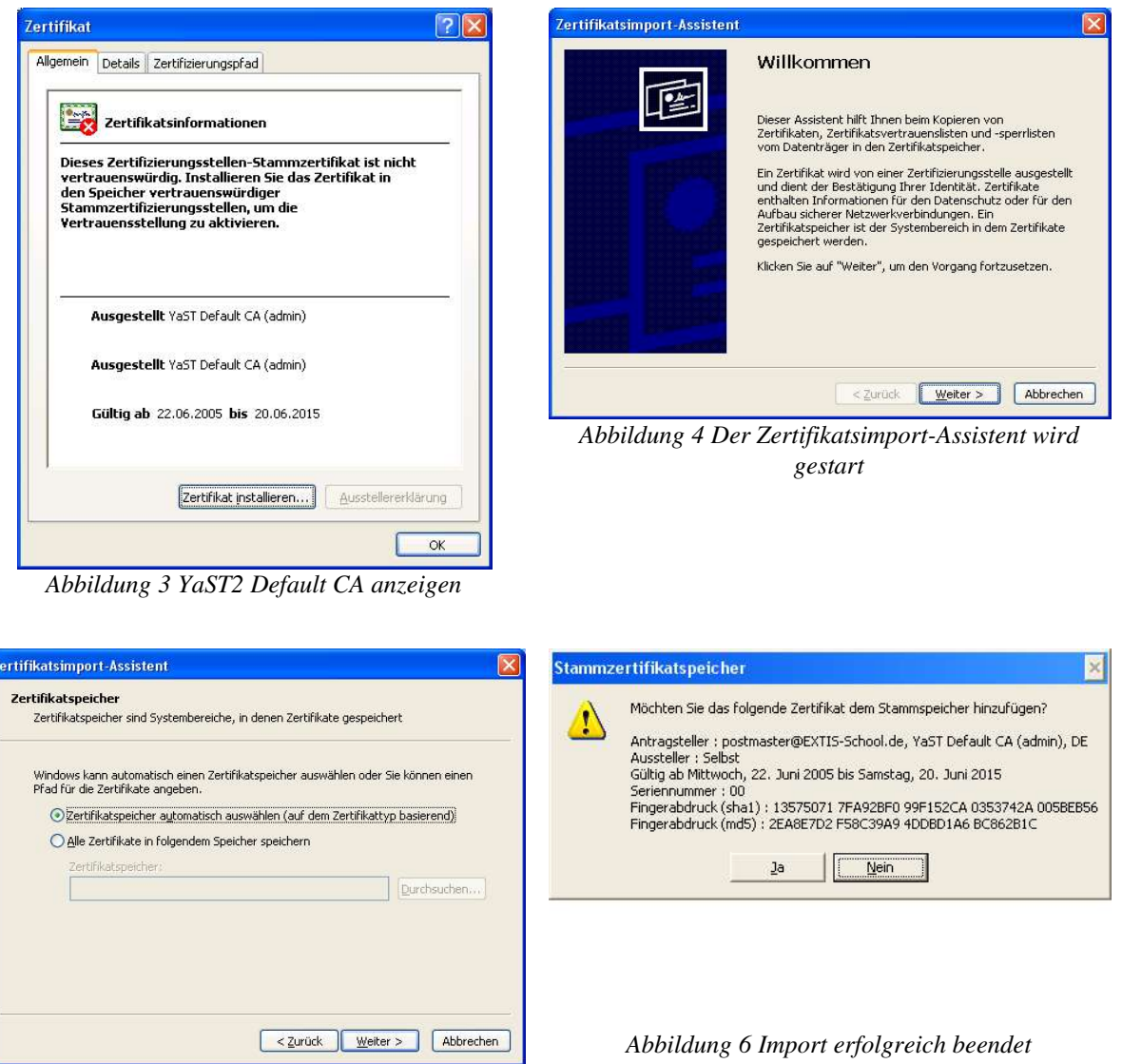

*Abbildung 5 Speicherort der Zertifrikate wählen*

Nun müssen Sie anschließend die folgende "Fragen" mit Weiter bzw. Ja beantworten und Sie landen wieder beim ersten Bild. Jetzt können Sie einfach Ja drücken und weiterarbeiten.